# DINSTAR 早信通达

# MTG2000 中继网关 用户手册

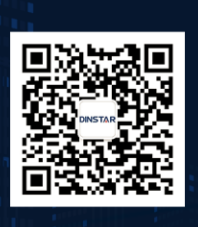

深圳鼎信通达股份有限公司 联系电话: 0755-61919966 地址:深圳市南山区兴科一街万科云城一期七栋A座18楼

## 欢迎您选购 **MTG2000** 产品

深圳鼎信通达股份有限公司为客户提供全方位的技术支持,用户可与就近的鼎信通达分公司联系,也可直接与公司总部联系。 客服联系方式:

地址:深圳市南山区常兴路国兴大厦 9 楼

电话:0755-26456664

传真:0755-26456659

邮编: 518057

网址: [www.dinstar.com,](http://www.dinstar.com/) [www.dinstar.cn](http://www.dinstar.cn/)

## 声明

1. MTG2000 产品为深圳鼎信通达股份有限公司自主研发的通信和网络产品,该手册中包含的所有内容,包括但不限于文字 表述、图标、图表、页面设计、数据等等均享有完整的著作权、专利权和商标权等相关权利,并受《中华人民共和国著作权 法》、《中华人民共和国商标法》、《中华人民共和国专利法》等相关法律法规和中国加入的所有知识产权方面的国际条约、 国际公约的保护。

2. 未经深圳鼎信通达股份有限公司的书面授权许可,任何单位、组织或个人不得以任何目的、使用任何形式或方法擅自对 本手册进行抄袭、翻译等违法侵权行为,否则深圳鼎信通达股份有限公司将追究其法律责任,特此郑重声明!

3. 本公司保留对本手册中所描述的产品进行改进的权利,手册中涉及的图片及文字等内容解释如有出入,请以最终实际系 统为准。

4. 由于产品版本升级或其它原因,本手册内容会不定期更新, 恕不另行通知。

## 关于本文档

本文档主要描述 MTG2000 产品的外观、功能特性、配置及维护操作方法。

## 适用对象

本手册适合下列人员阅读:

- 安装维护工程师
- 技术支持工程师
- 相关技术和市场人员

## 修订记录

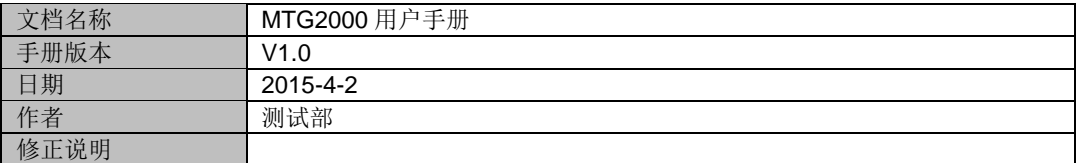

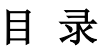

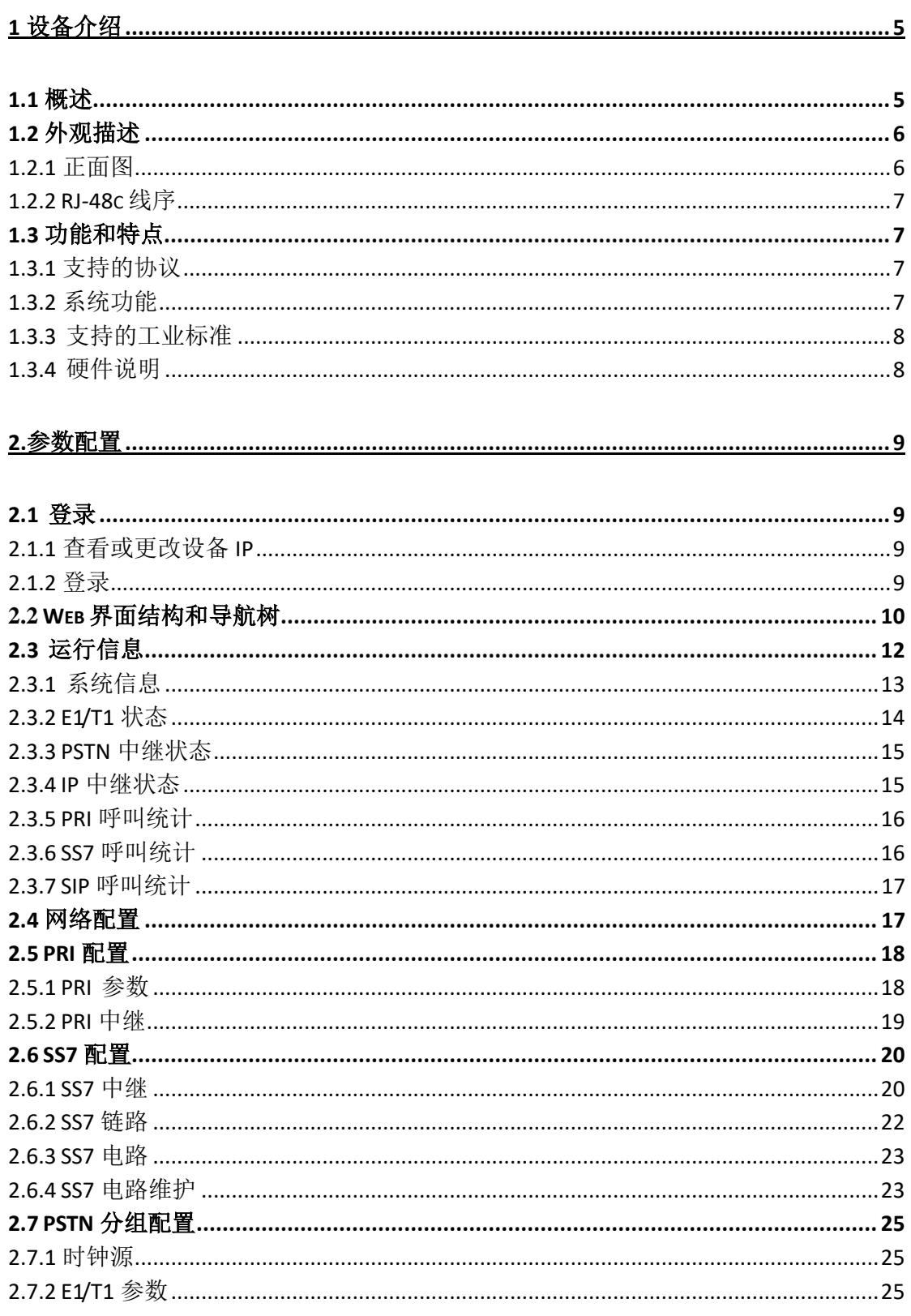

## **DINSTAR**

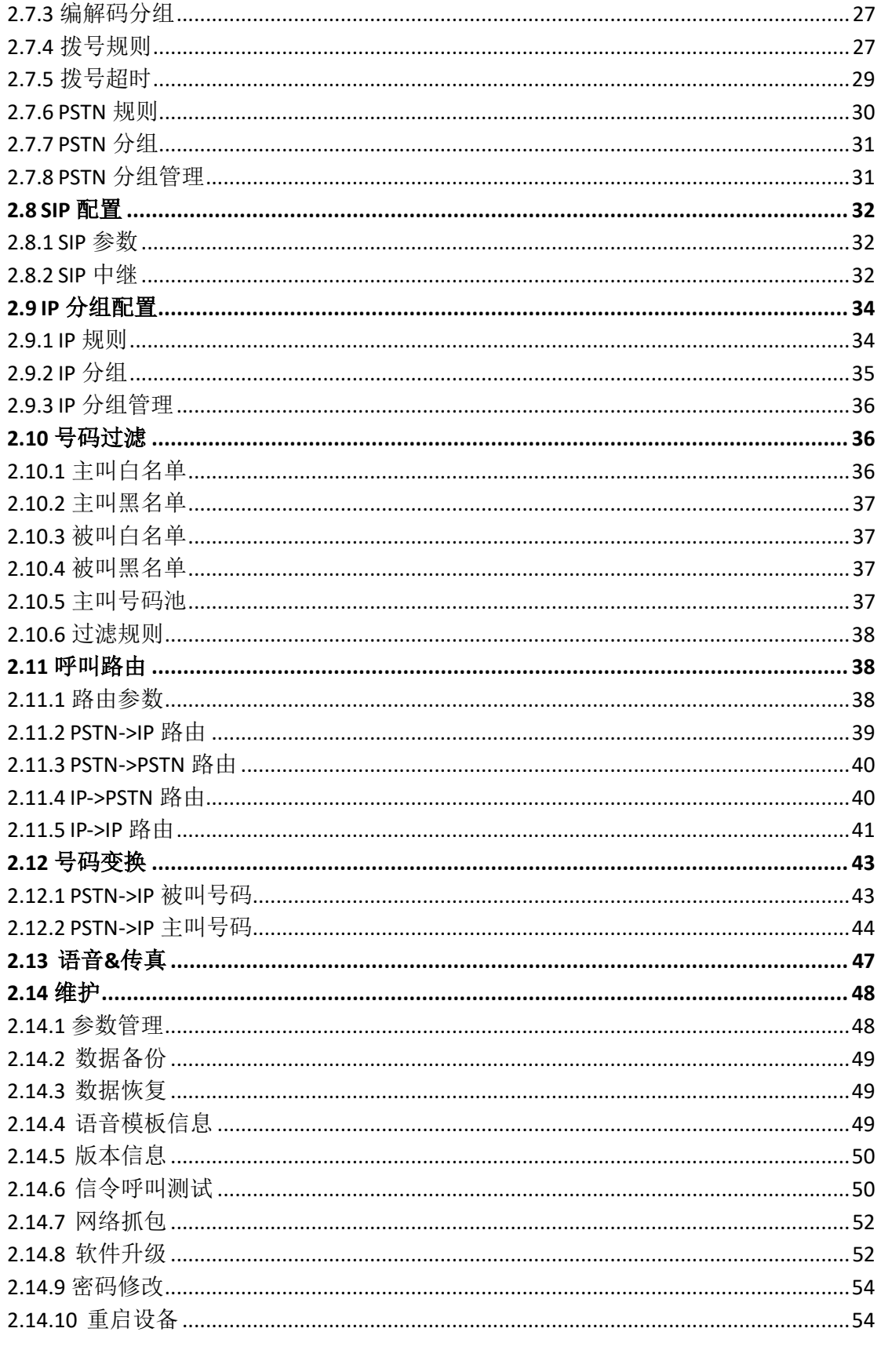

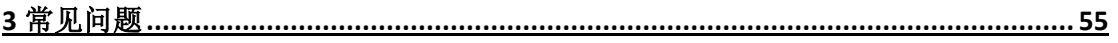

## **DINSTAR**

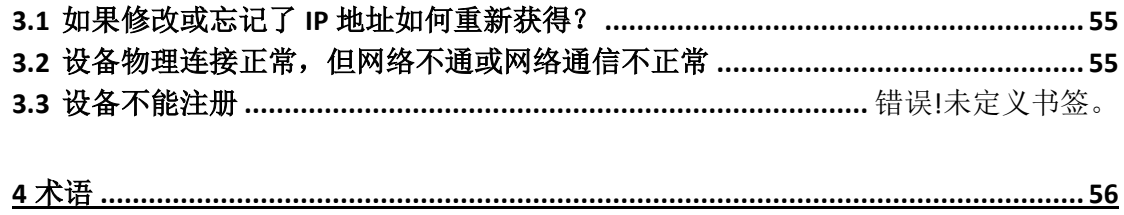

# <span id="page-6-0"></span>**1** 设备介绍

## <span id="page-6-1"></span>**1.1** 概述

MTG2000 是一款基于嵌入式操作系统针对运营商和呼叫中心设计的媒体中继网关,它是语 音 IP 化改造和 NGN 解决方案的重要组成部分,它位于 IP 语音网络的边缘接入层,连接 PSTN 和 VoIP 网络,实现 IP 到 TDM 转换功能。它承载着 IP 域与电路域的语音汇接任务,对电路侧的 回音有很好的处理机制。中继网关的功能包括:语音处理功能、呼叫处理与控制、维护和管理等。

MTG2000 具备良好的呼叫处理能力, 提供 4/8/12/16/20 个 E1/T1 接口, 能够处理多种信令 协议和语音编解码。它支持丰富的 GUI 配置,使用户轻松地设置和维护系统。

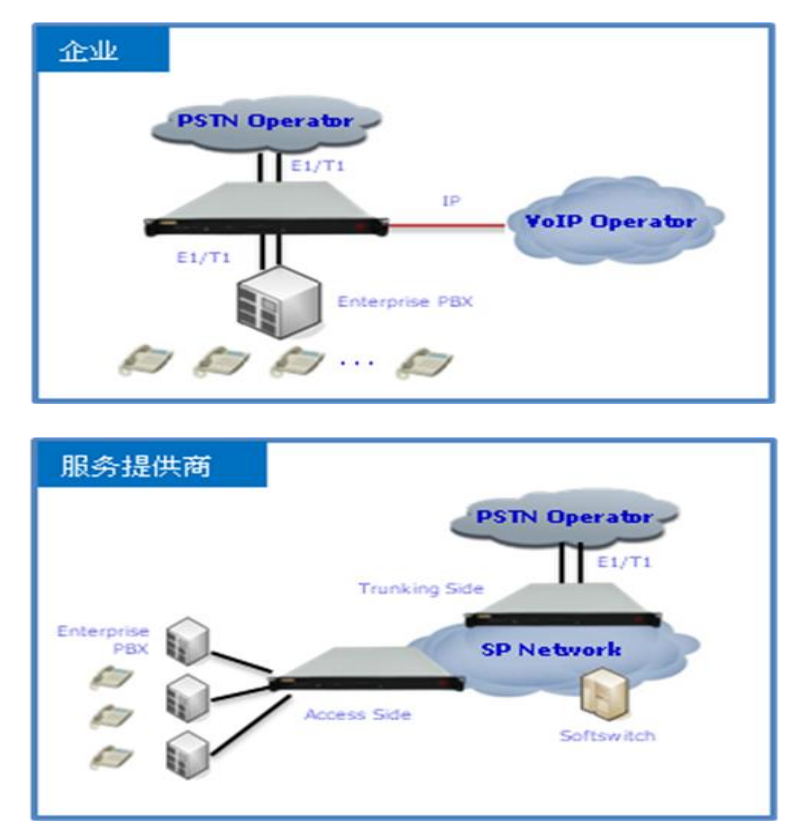

典型的网络应用如下图所示:

图 1-1-1 网络应用拓扑

## <span id="page-7-0"></span>**1.2** 外观描述

### <span id="page-7-1"></span>**1.2.1** 正面图

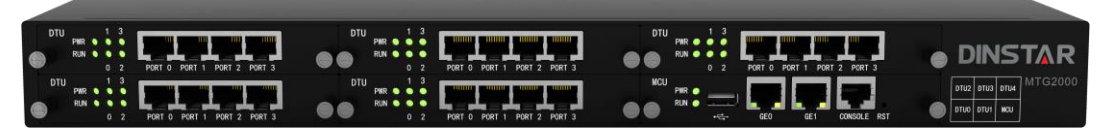

#### 图 1-2-1 MTG2000 正面图

表 1-1-1 MTG2000 的接口描述

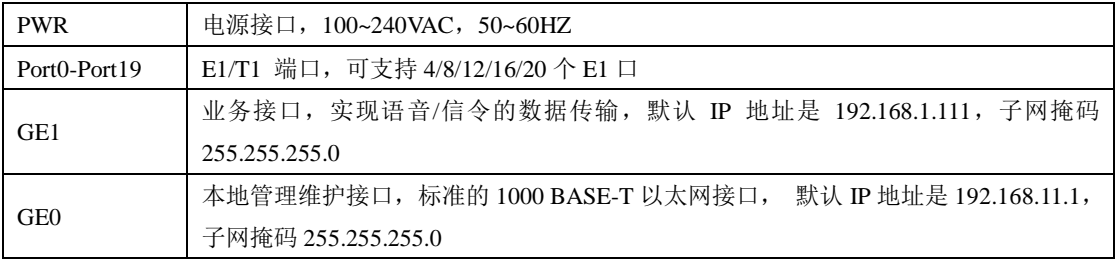

#### 表 1-1-2 MTG2000 接口指示灯描述

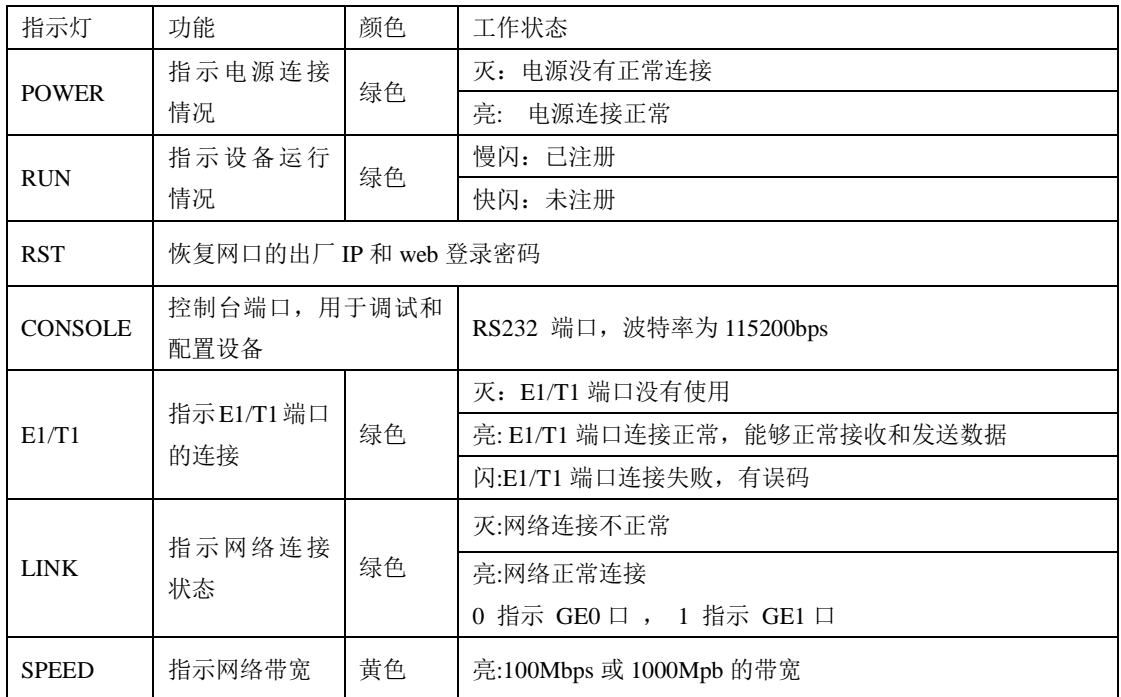

#### <span id="page-8-0"></span>**1.2.2 RJ-48c** 线序

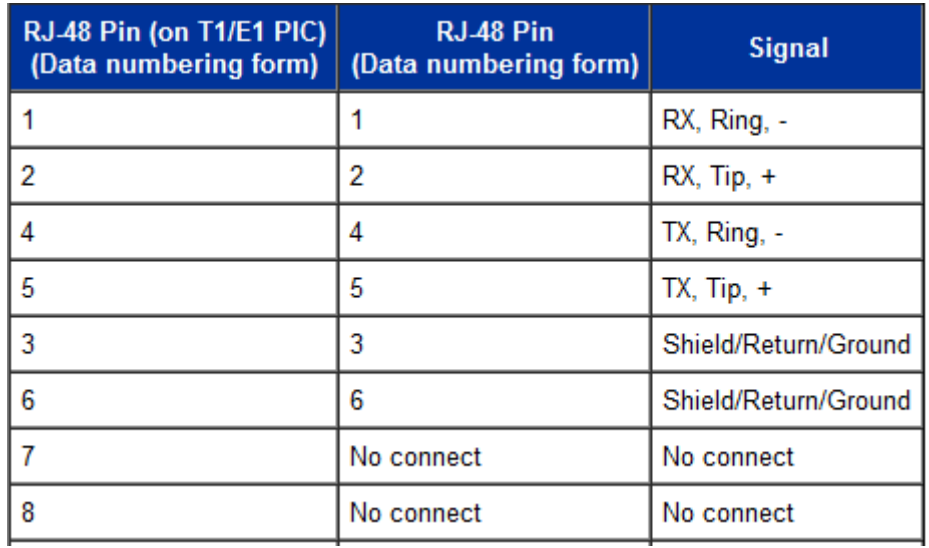

MTG2000中继网关采用标准的RJ-48C接口,阻抗值为120欧,与对端设备进行背靠背 连接时,需要采用交叉线序,如上表说明。

## <span id="page-8-1"></span>**1.3** 功能和特点

#### <span id="page-8-2"></span>**1.3.1** 支持的协议

- **+标准 SIP/ SIP-T /PRI/SS7 协议**
- $\overline{+}$  NAT 穿透协议
- 超文本传输协议(HTTP)
- ITU-T G.711A-Law/U-Law、G.723.1、G.729AB、iLBC13k/15k、AMR/AMR-GSM
- **↓域名系统(DNS)**

#### <span id="page-8-3"></span>**1.3.2** 系统功能

- 信息包丢失隐藏(PLC)
- **↓**静音检测(VAD)
- 舒适噪声生成(CNG)
- ↓ DTMF 模式: RFC2833, SIP INFO 和 INBAND
- T.38/Pass-Through FAX over IP
- HTTP/Telnet 配置
- 通过 TFTP/Web 进行固件升级
- 语音识别

VOS 加密

#### <span id="page-9-0"></span>**1.3.3** 支持的工业标准

- 使用环境: EN 300 019: Class 3.1
- 存储环境: EN 300 019: Class 1.2
- 运输环境: EN 300 019: Class 2.3
- 噪声: EN 300 753
- + CE EMC directive 2004/108/EC
- EN55022: 2006+A1:2007
- EN61000-3-2: 2006
- EN61000-3-3: 1995+A1: 2001+A2: 2005
- EN55024: 1998+A1: 2001+A2: 2003
- 认证: FCC, CE

#### <span id="page-9-1"></span>**1.3.4** 硬件说明

- 电源: 100-240VAC, 50-60 Hz
- 功耗:45W
- 工作温度: 0 ℃ ~ 45 ℃
	- 存储温度: -20 ℃ ~80 ℃
- 湿度: 10%-90% 无冷凝
- 尺寸(W/D/H): 436\*300\*44.5mm(1U)
- 重量: 3.8kg

# <span id="page-10-0"></span>**2.**参数配置

### <span id="page-10-1"></span>**2.1** 登录

#### <span id="page-10-2"></span>**2.1.1** 查看或更改设备 **IP**

MTG2000 有配置两个以太网接口, GE1 是以太网业务网口, GE0 是管理网口。初次使 用设备时,直接将 PC 与 MTG2000 的 GE1 口连接,为 PC 添加一个 192.168.1.X 网段地址(例 如 192.168.1.90),使 PC 和设备处在同一网段,以便登录到页面。

#### <span id="page-10-3"></span>**2.1.2** 登录

在浏览器中输入 GE1 或 GE0 口的默认 IP。GE1 的默认 IP 是 192.168.1.111, GE0 口的 默认 IP 是 192.168.11.1. 用户输入用户名和密码,默认的用户名和密码都是"admin"。

如果用户改变了默认 IP 后忘记了 IP 地址,不能进入配置页面。请用串口线将 PC 和设 备的串口连接起来,进入 en 模式,输入 sh int 即可查看设备的 IP。除此之外,还可以通过 RST 按钮重启设备,使它恢复网管口的默认 IP 和登录密码。

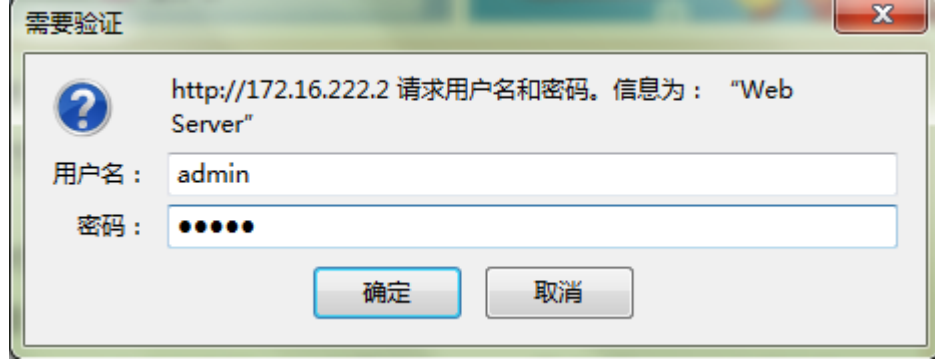

图 2-1-1 登录界面

输入默认用户名和密码后进入下面的配置页面。默认的用户名和密码都是"admin"。 为了确保系统安全,当你登录后,建议你及时更改密码。界面如下所示。

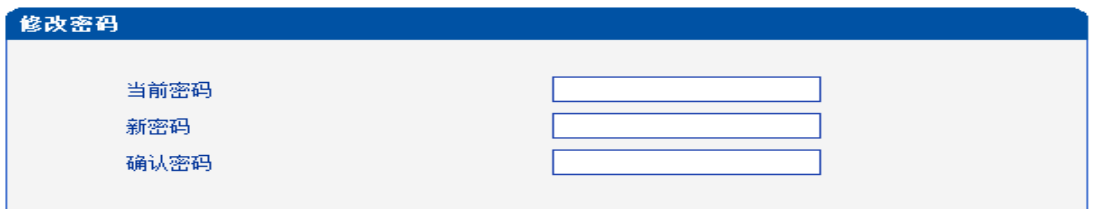

保存

#### 图 2-1-2 更改密码

左侧是导航树,通过遍历导航树,用户可以在右边的配置页面检查,更改和设置设备。

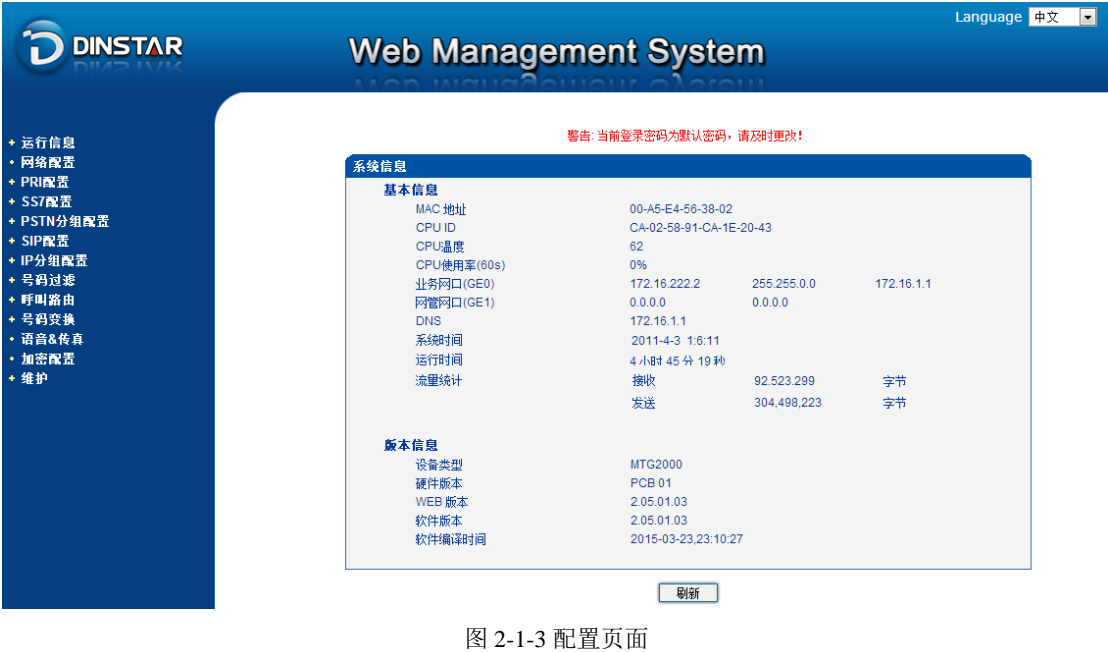

#### <span id="page-11-0"></span>**2.2 Web** 界面结构和导航树

进入配置页面后可以根据需求选择中文界面或英文界面,默认是英文界面。进入页面后 首先显示的是系统信息。系统信息界面显示了设备的基本信息和版本信息。

| 系统信息          |                         |             |            |  |
|---------------|-------------------------|-------------|------------|--|
| 基本信息          |                         |             |            |  |
| MAC 地址        | 00-A5-E4-56-38-02       |             |            |  |
| <b>CPU ID</b> | CA-02-58-91-CA-1E-20-43 |             |            |  |
| CPU温度         | 62                      |             |            |  |
| CPU使用率(60s)   | 0%                      |             |            |  |
| 业务网口(GE0)     | 172.16.222.2            | 255.255.0.0 | 172.16.1.1 |  |
| 网管网口(GE1)     | 0.0.0.0                 | 0.0.0.0     |            |  |
| <b>DNS</b>    | 172.16.1.1              |             |            |  |
| 系统时间          | 2011-4-3 0:37:51        |             |            |  |
| 运行时间          | 4小时 16分59秒              |             |            |  |
| 流量统计          | 接收                      | 88.969.431  | 字节         |  |
|               | 发送                      | 293,069,925 | 字节         |  |
| 版本信息          |                         |             |            |  |
| 设备类型          | <b>MTG2000</b>          |             |            |  |
| 硬件版本          | <b>PCB 01</b>           |             |            |  |
| WEB 版本        | 2.05.01.03              |             |            |  |
| 软件版本          | 2.05.01.03              |             |            |  |
| 软件编译时间        | 2015-03-23,23:10:27     |             |            |  |
|               |                         |             |            |  |
|               |                         |             |            |  |

「刷新」

图 2-2-1 系统信息界面

 界面的顶端左侧是公司的 logo,右侧是中英文选项界面,登陆后的界面默认显示是英文, 可以通过这个切换到中文界面。

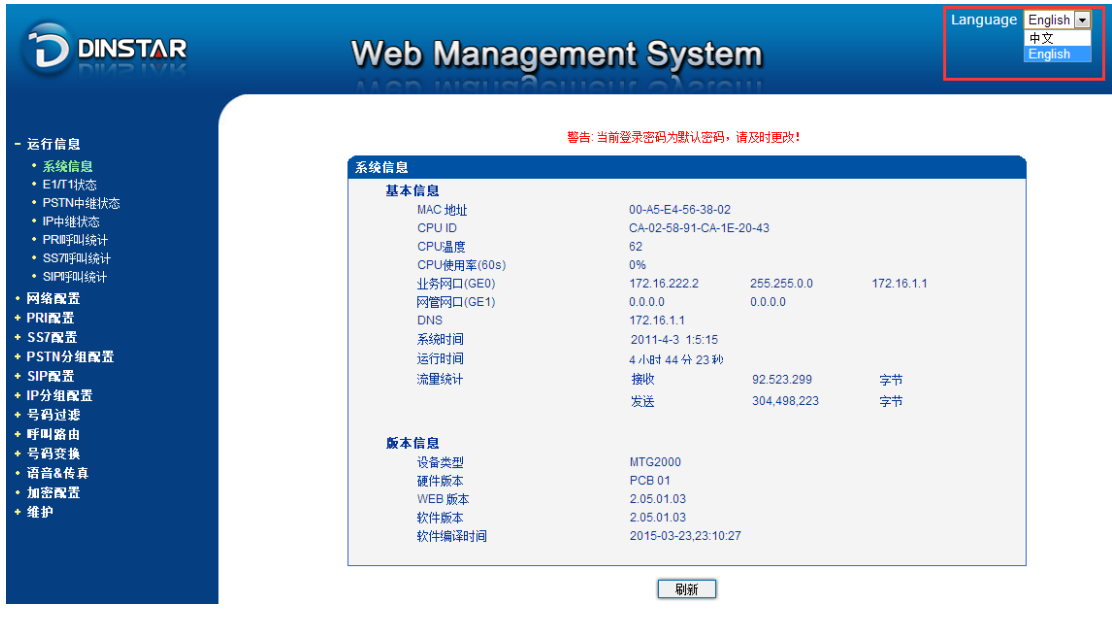

图 2-2-2 中英文界面切换

界面主体左侧是导航树,右侧显示的是相应节点的具体内容。 通过遍历左侧导航树,可以在右侧配置界面完成对设备的查看,修改和配置。

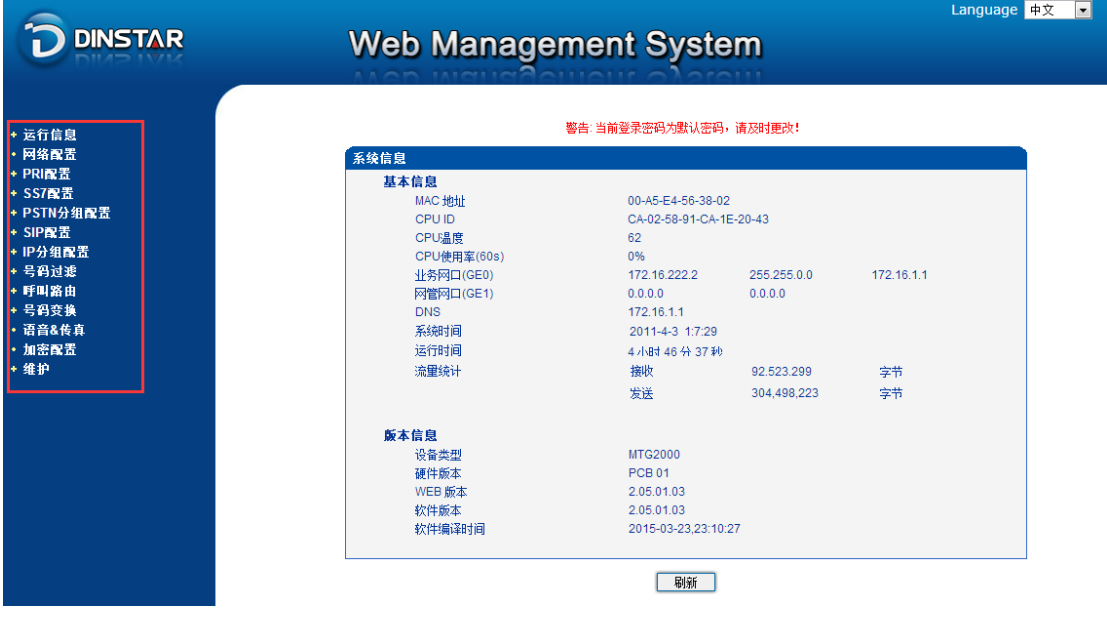

图 2-2-3 导航树信息

点击可以查看导航树的分支,配置 MTG 正常的流程是如下图:

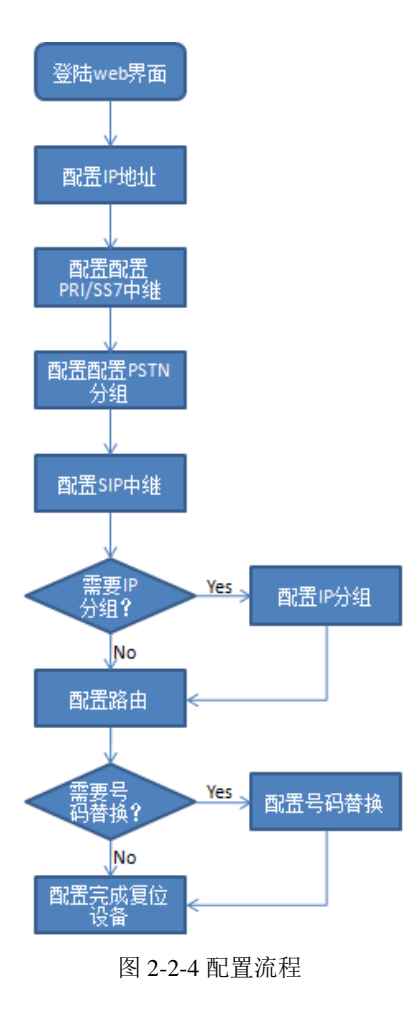

## <span id="page-13-0"></span>**2.3** 运行信息

打开导航树的运行信息节点,可以查看设备的系统信息和状态。

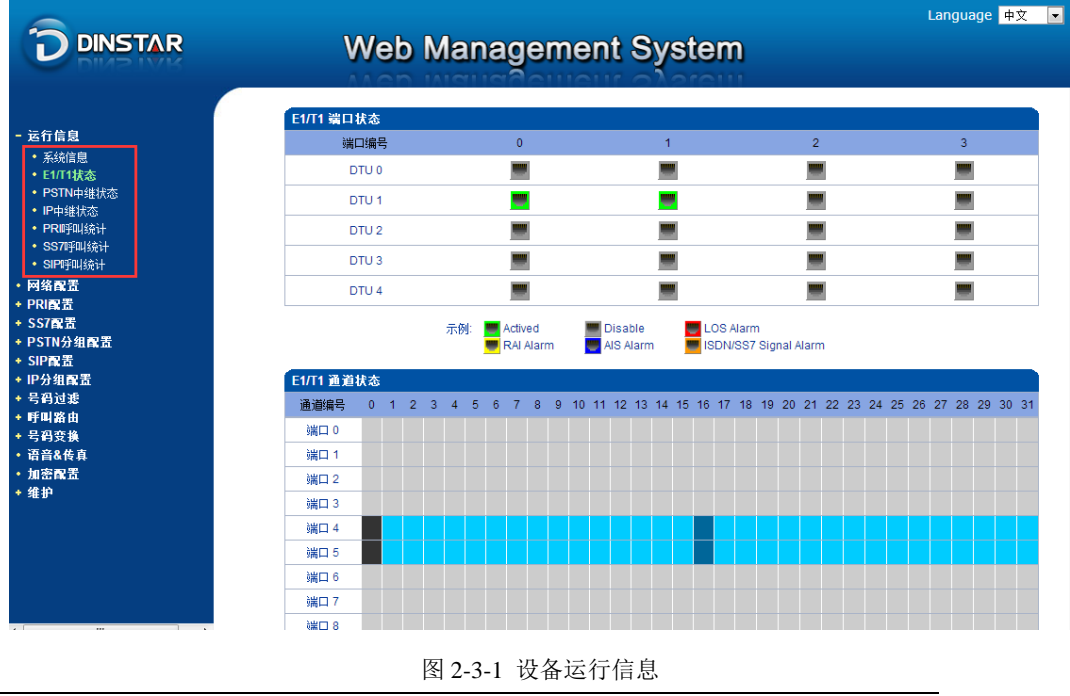

MTG2000 产品用户手册 版权所有 ©2011-2015 鼎信通达

### <span id="page-14-0"></span>**2.3.1** 系统信息

进入配置页面后可以根据需求选择中文界面或英文界面,默认是英文界面。系统信息界 面显示了设备的基本信息和版本信息。

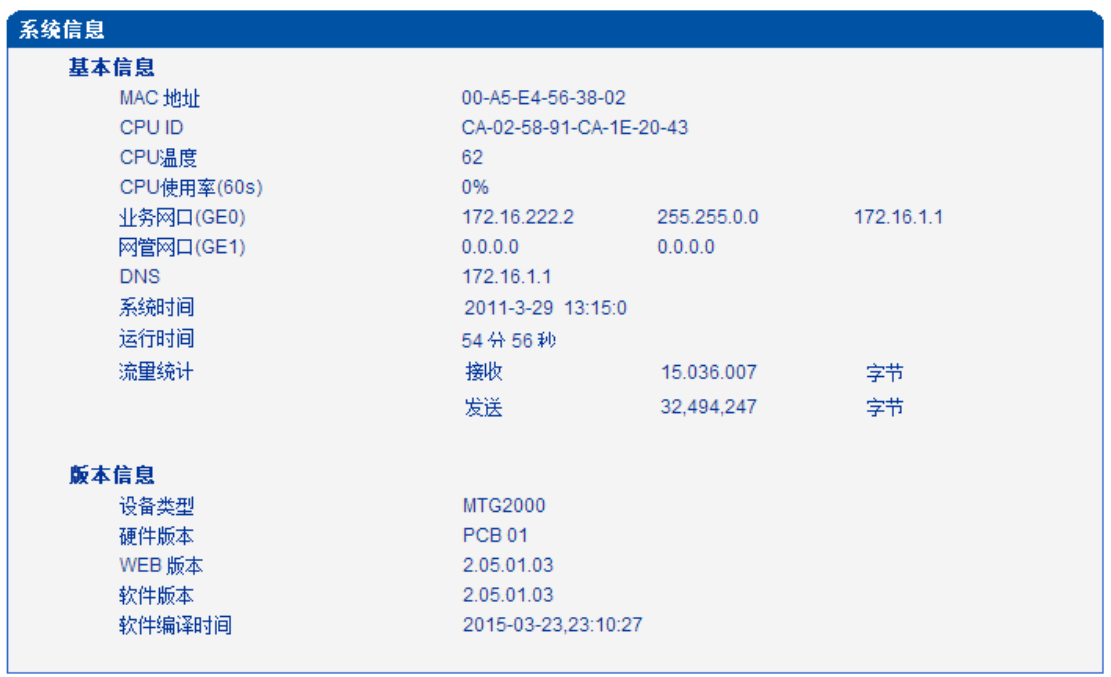

图 2-3-2 系统信息

表 2-3-1 系统信息的描述

| MAC 地址          | GE1 端口的 MAC 地址            |
|-----------------|---------------------------|
| <b>CPU ID</b>   | 设备的 CPU ID 号              |
| CPU 温度          | 记录 CPU 的温度                |
| CPU 使用率 $(60s)$ | 记录 60s 内 CPU 的使用率         |
| 业务网口信息(GE1)     | 包括 IP 地址、子网掩码、网关          |
| 网管网口信息(GEO)     | 包括 IP 地址、子网掩码             |
| <b>DNS</b>      | DNS 服务器地址                 |
| 系统时间            | 当前的时间(需 NTP 时钟同步成功才会正确显示) |
| 运行时间            | 设备自启动以来连续运行时长             |
| 流量统计            | GE1 端口接收和发送数据的总量          |
| 设备类型            | 该设备的类型是: MTG2000          |
| 硬件版本            | 设备的硬件逻辑版本                 |
| Web 版本          | 设备 WEB 界面的版本              |
| 软件版本            | 正在运行的设备的软件版本              |
| 软件编译时间          | 当前软件的编译时间                 |

### <span id="page-15-0"></span>**2.3.2 E1/T1** 状态

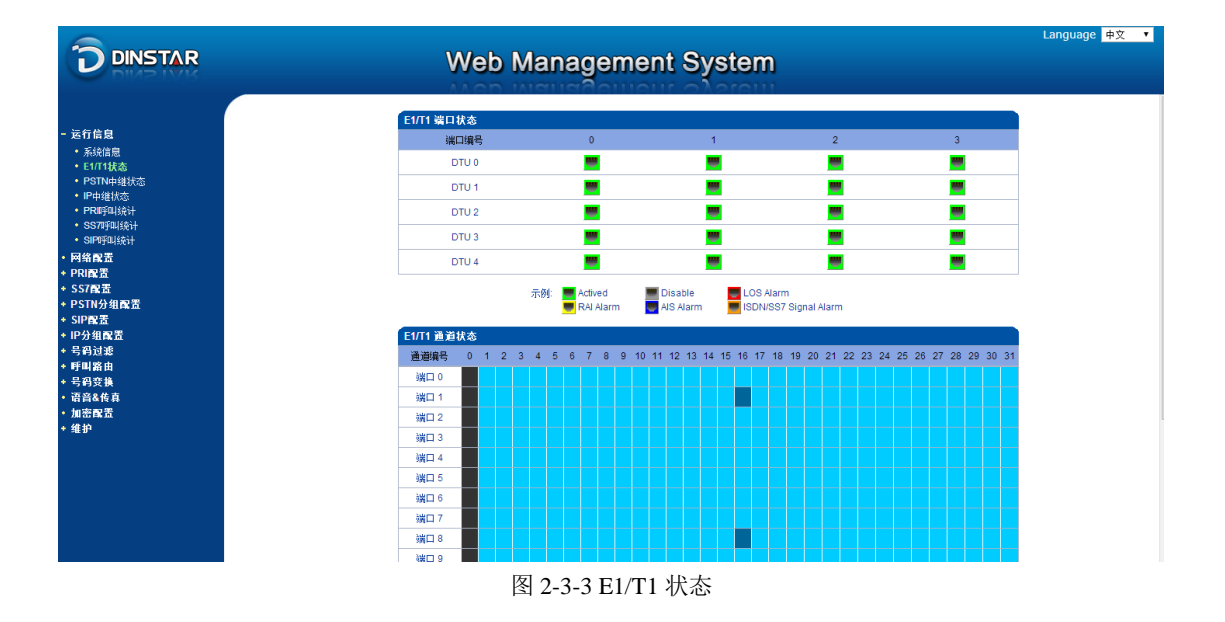

#### 表 2-3-2 E1/T1 端口状态描述

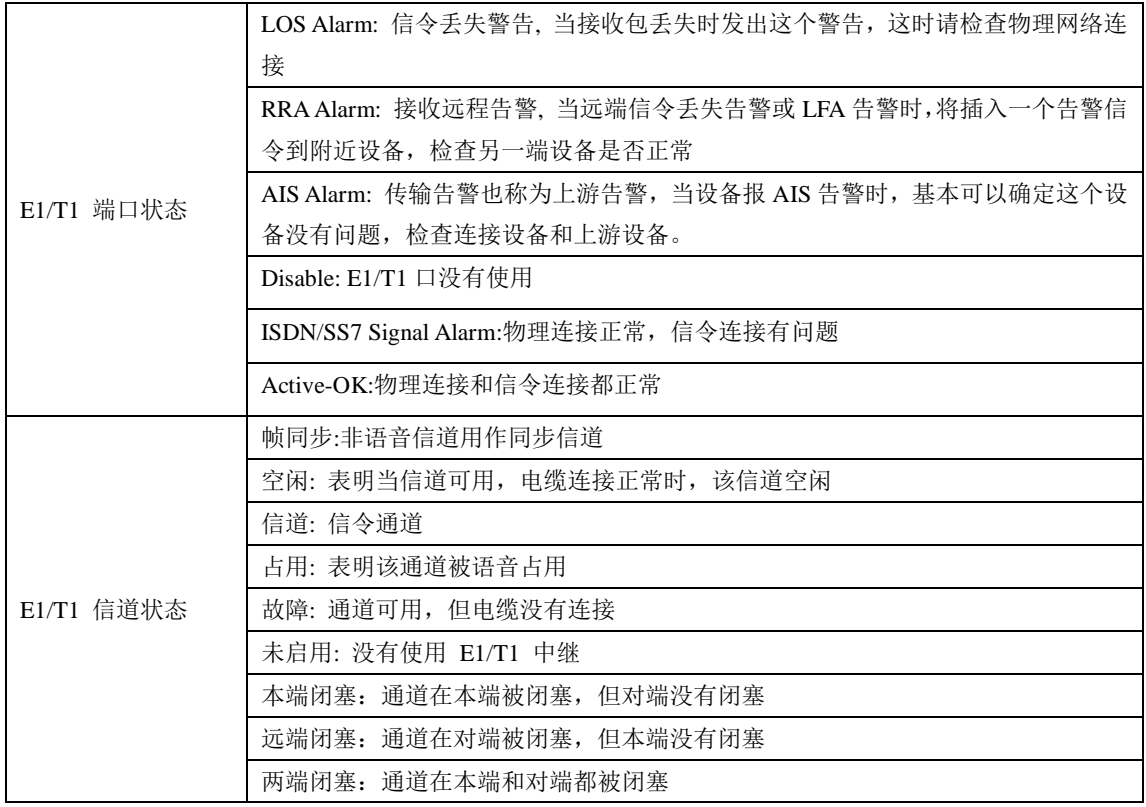

#### <span id="page-16-0"></span>**2.3.3 PSTN** 中继状态

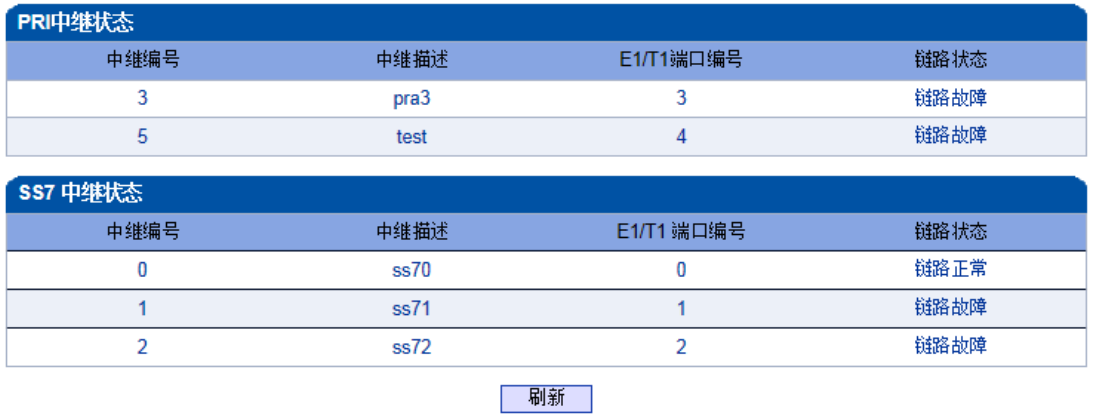

图 2-3-4 PSTN 中继状态

#### 表 2-3-3 PSTN 中继状态描述:

#### 1) PRI 中继状态

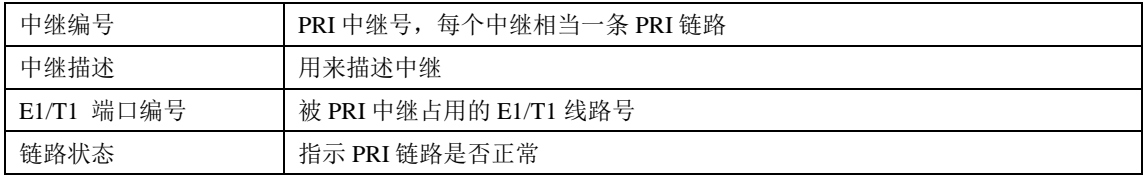

#### 2) SS7 中继状态

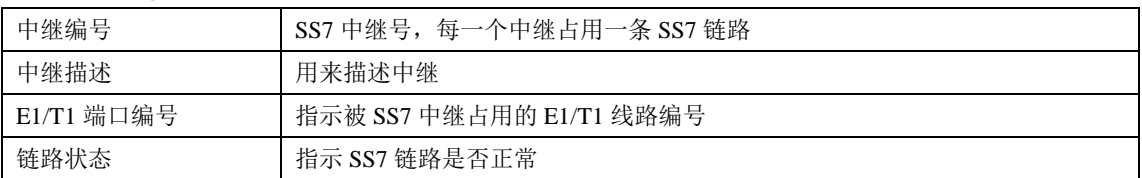

### <span id="page-16-1"></span>**2.3.4 IP** 中继状态

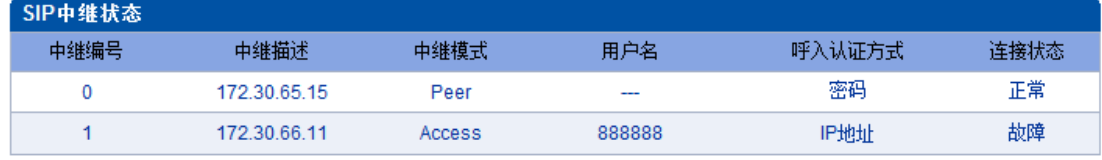

| 刷新 |

#### 图 2-3-5 SIP 中继状态

#### 表 2-3-4 IP 中继状态

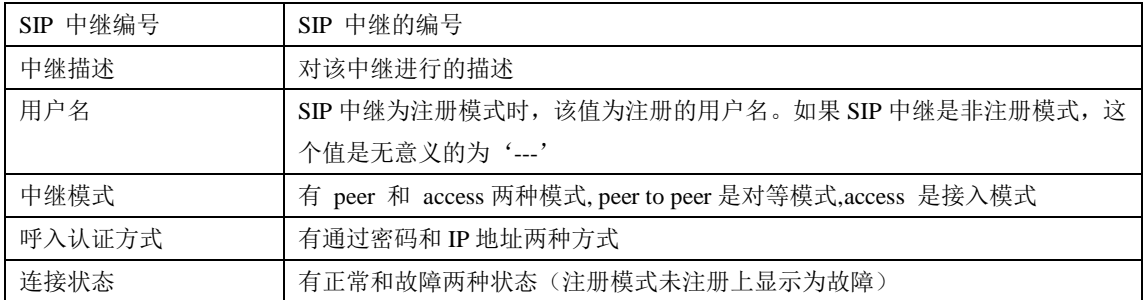

#### <span id="page-17-0"></span>**2.3.5 PRI** 呼叫统计

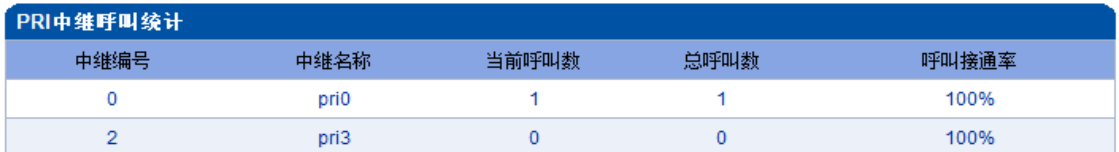

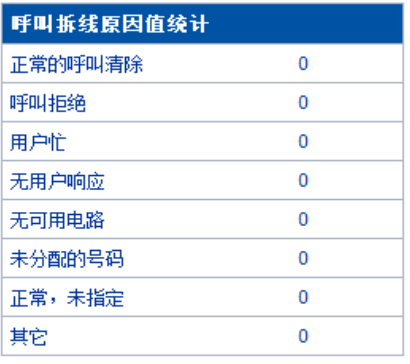

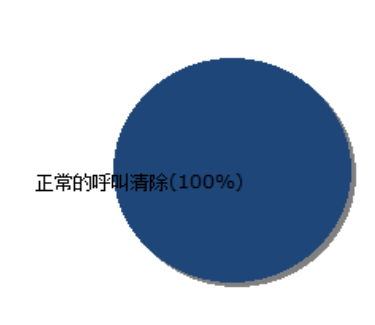

图 2-3-6 PRI 中继呼叫统计

表 2-3-5 呼叫统计的描述

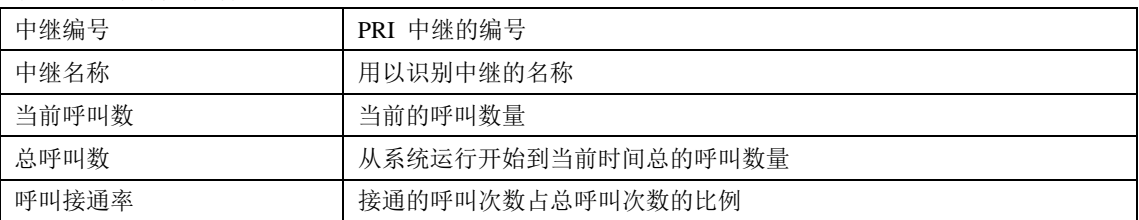

3.5 说明 该页面的统计信息中还对呼叫拆线的原因值进行了统计, 常见的呼叫拆线的原因有:正常的呼 叫清除、呼叫拒绝、用户忙、无用户响应、无可用电路、未分配的号码、正常、未指定几种。

#### <span id="page-17-1"></span>**2.3.6 SS7** 呼叫统计

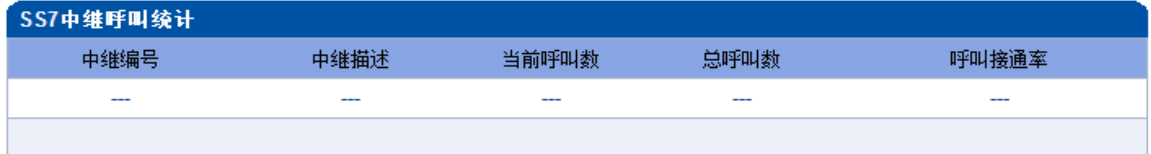

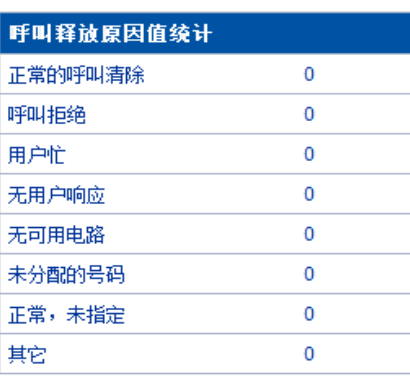

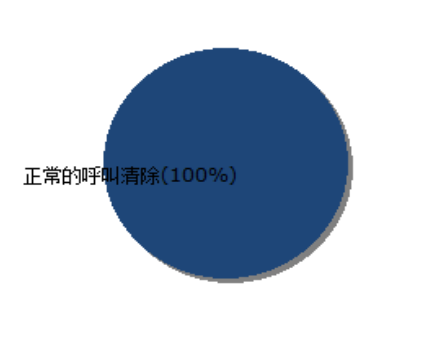

图 2-3-7 SS7 中继呼叫统计

SS7 中继呼叫统计的参数与 PRI 呼叫统计参数相同,可参考 PRI 呼叫统计数说明。

#### <span id="page-18-0"></span>**2.3.7 SIP** 呼叫统计

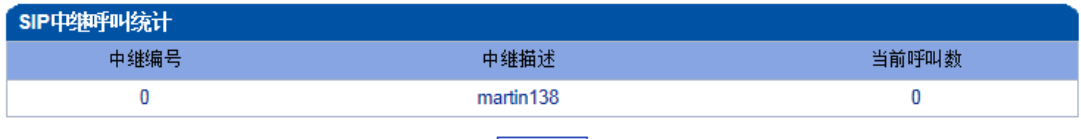

| 刷新 |

图 2-3-8 SIP 中继呼叫统计

表 2-3-6 SIP 呼叫统计的描述

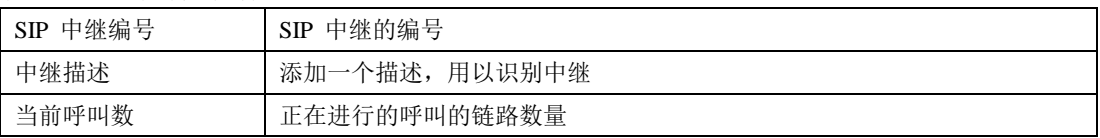

## <span id="page-18-1"></span>**2.4** 网络配置

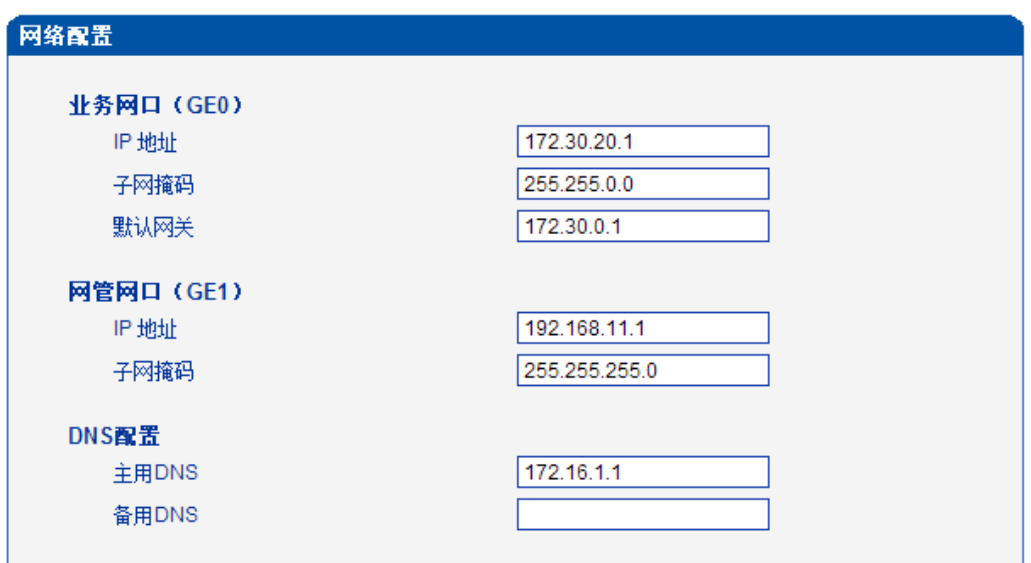

保存

#### 注意: 网络配置将在重启设备之后生效!

图 2-4-1 网络配置页面

#### 表 2-4-1 网络配置的描述

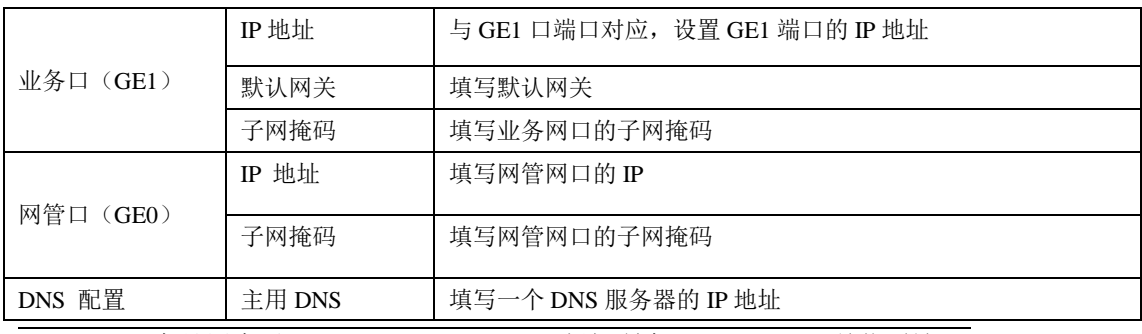

MTG2000 产品用户手册 版权所有 ©2011-2015 鼎信通达

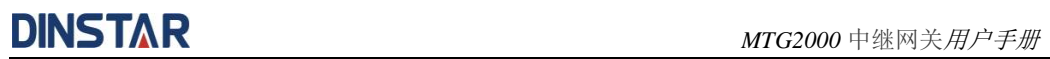

备用 DNS | 填写一个备用的 DNS 服务器的 IP 地址

#### 上注意

GE1 口和 GE0 口的 IP 地址应设置在不同网段,网络地址设置完毕后重启网关,配置 才能生效。

## <span id="page-19-0"></span>**2.5 PRI** 配置

PRI 配置包括 PRI 参数和 PRI 中继两种配置

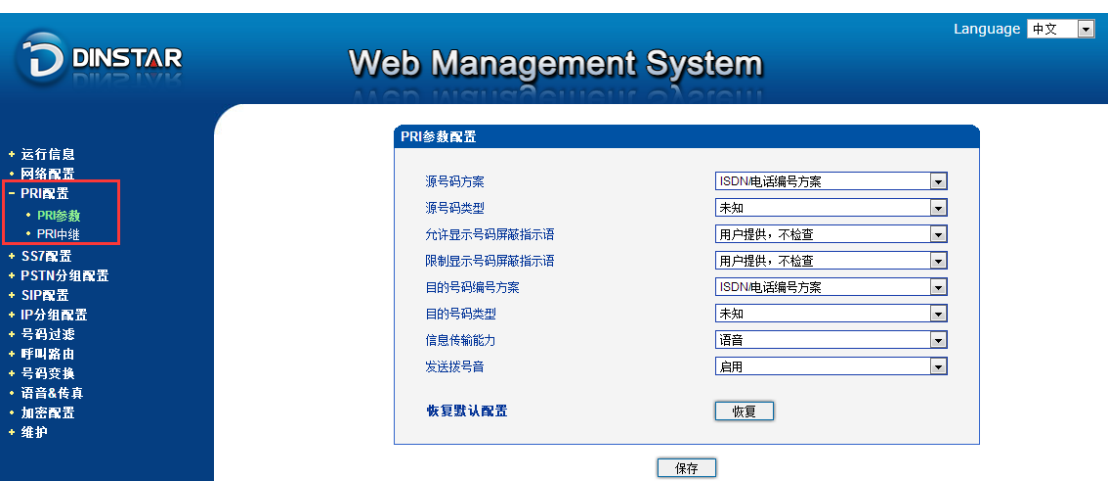

图 2-5-1 PRI 配置

#### <span id="page-19-1"></span>**2.5.1 PRI** 参数

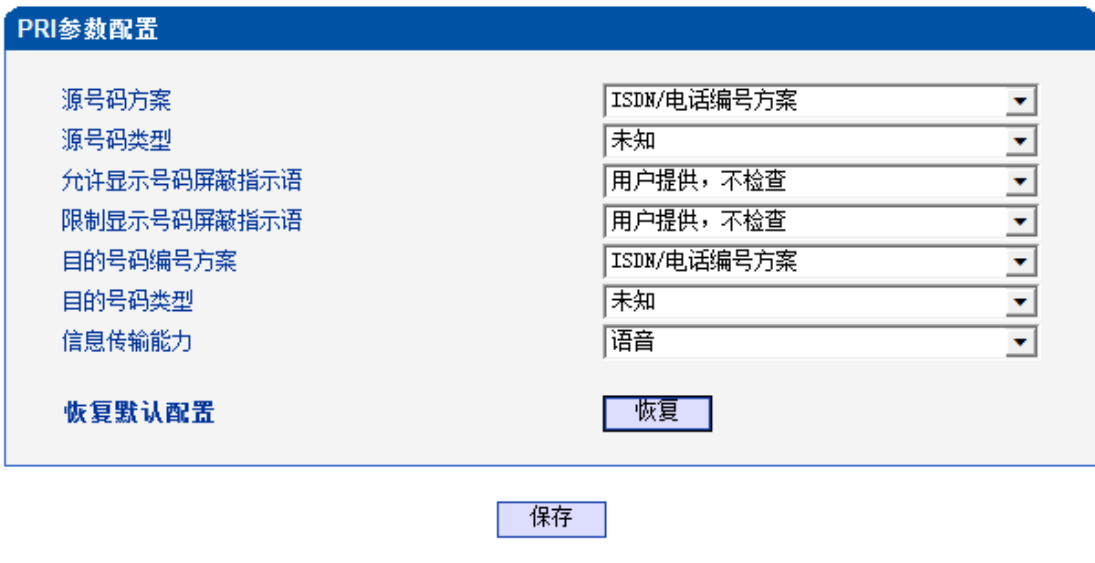

图 2-5-2 PRI 参数

表 2-5-1 参数的描述

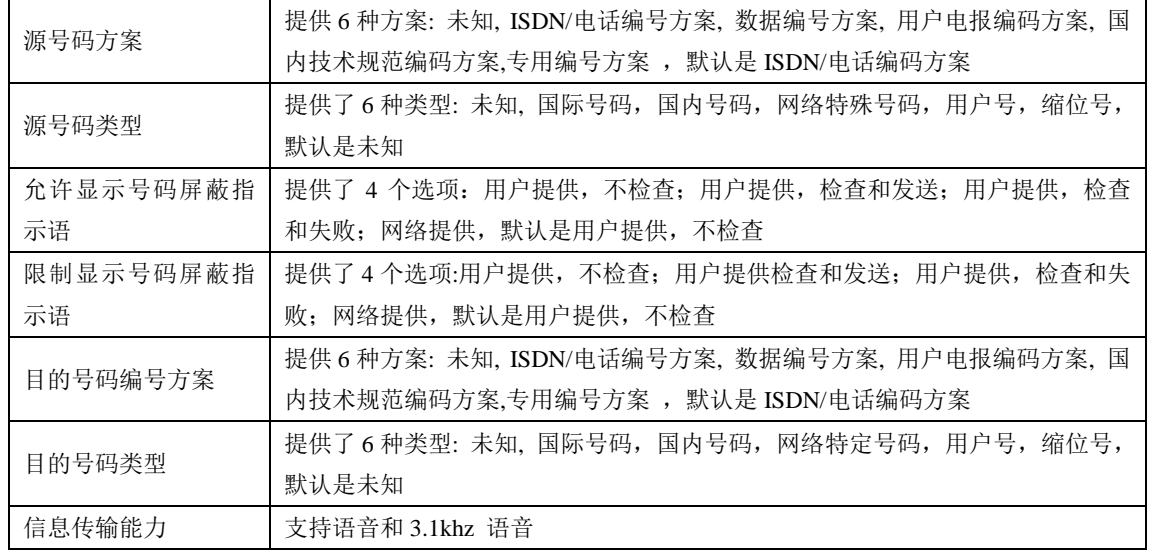

## <span id="page-20-0"></span>**2.5.2 PRI** 中继

|   | PRI中继配置 |      |       |     |          |             |      |                 |
|---|---------|------|-------|-----|----------|-------------|------|-----------------|
|   | 中继编号    | 中继名称 | 接口标识符 | D通道 | E1/T1端口  | 协议类型        | 接口属性 | 振铃信号            |
| л | 0       | pri0 |       | 启用  |          | <b>ISDN</b> | 网络侧  | <b>PROGRESS</b> |
|   |         |      |       | 添加  | 修改<br>删除 |             |      |                 |

图 2-5-3 PRI 中继

点击添加按钮添加 PRI 中继, 在这里也可以删除或修改 PRI 中继。

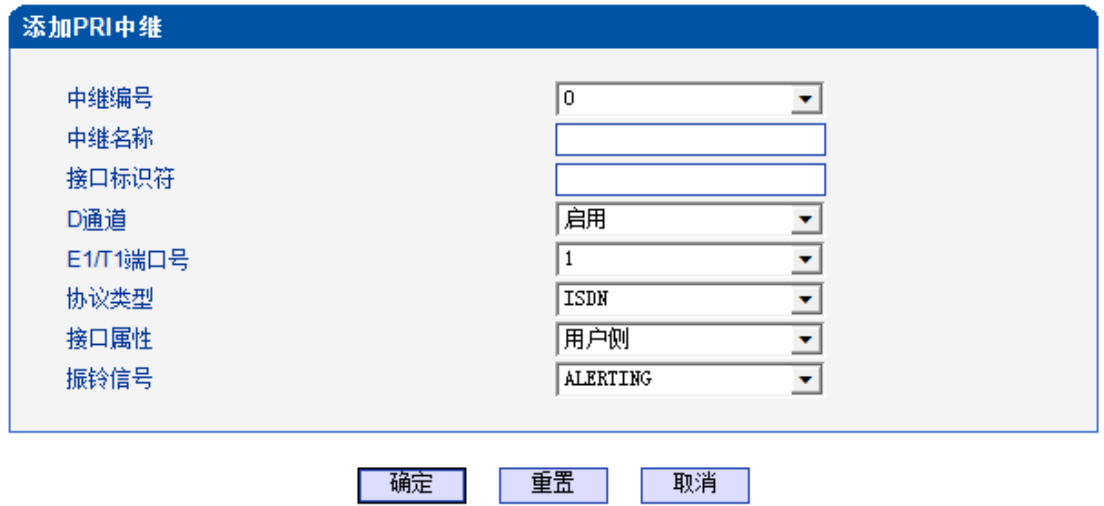

图 2-5-4 添加 PRI 中继

表 2-5-2 PRI 中继的描述

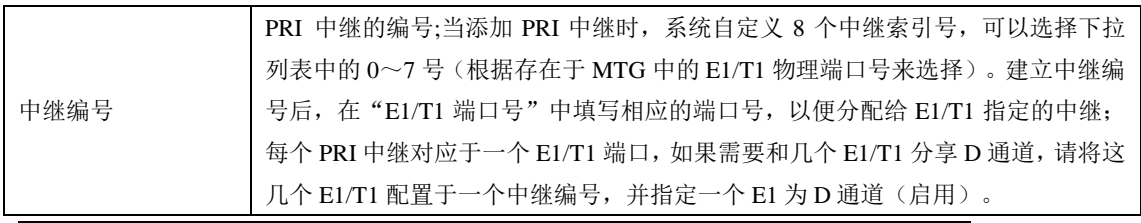

MTG2000 产品用户手册 版权所有 ©2011-2015 鼎信通达

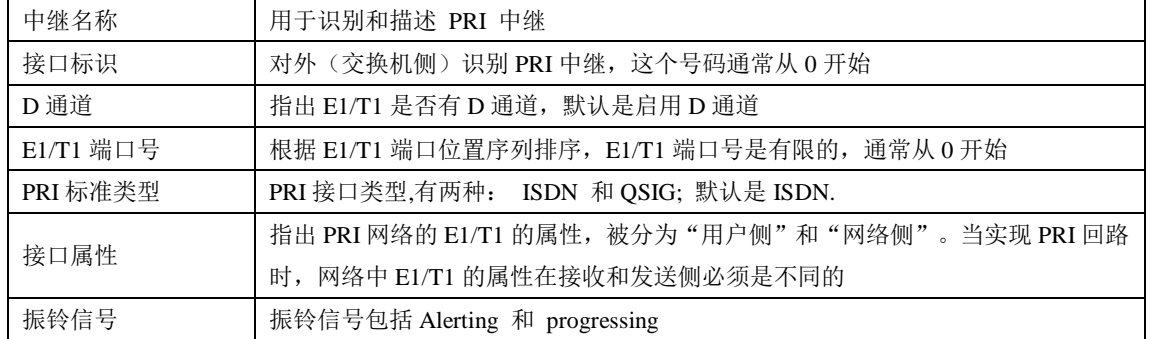

## <span id="page-21-0"></span>**2.6 SS7** 配置

SS7 配置包括 SS7 中继、SS7 链路、SS7 电路和 SS7 电路维护

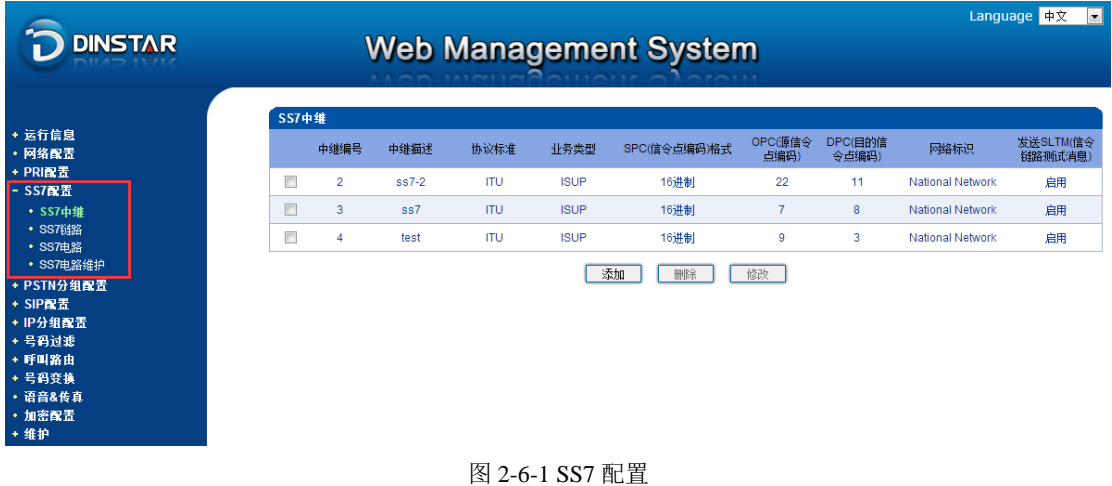

### <span id="page-21-1"></span>**2.6.1 SS7** 中继

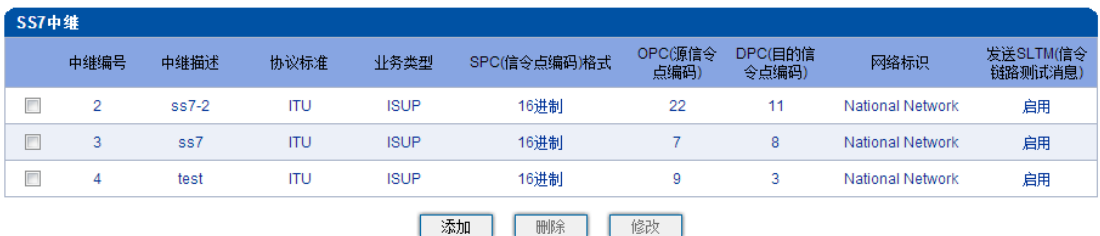

图 2-6-2 SS7 中继

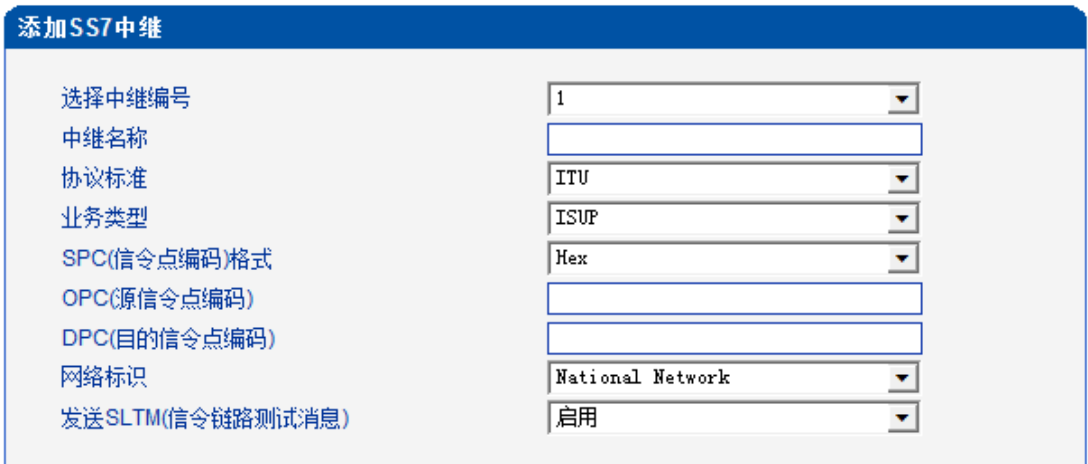

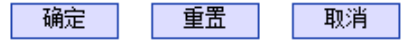

图 2-6-3 添加 SS7 中继

表 2-6-1 SS7 中继添加

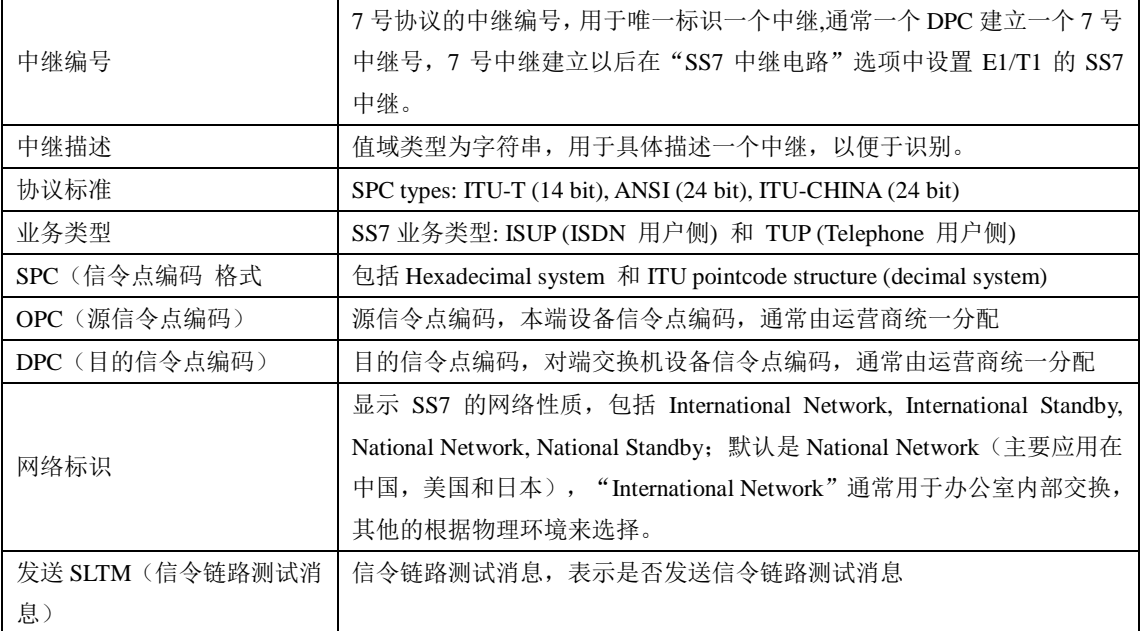

## 上注意

1.如果协议标准选择了'ANSI'或者'ITU-CHINA', 则 SPC 的长度是 24 位 2.如果协议标准选择了'ITU', 则 SPC 的长度是 14 位 3.SPC 长度表现在 OPC/DPC 的结构上; SPC 模式指示 OPC/DPC 结构的不同输入格式 4.当 SPC 的长度是 24 位, 并且选择 ITU, OPC/DPC 结构格式就是: x-y-z; x、y、z 都是 0-255 之间的一 个数字,如: 22-222-77 5.当 SPC 的长度是 24 位, 并且选择 Hex, OPC/DPC 结构格式就是: xyz; x、y、z 必须是 00-FF 之间十六 进制数值,如: 33AA55

6.当 SPC 的长度是 14 位, 并且选择 ITU, OPC/DPC 结构格式就是: x-y-z; x、z 必须是 0-7 的十进制数值; y 是 0-255 的十进制数值, 如: 6-222-3

7.当 SPC 的长度是 14 位, 并且选择 Hex, OPC/DPC 结构格式就是: xyz; x、z 必须是三位十六进制数值; y 是 8 位十六进制数值, 如: (202E) 100 00000101 110

#### <span id="page-23-0"></span>**2.6.2 SS7** 链路

![](_page_23_Picture_222.jpeg)

#### 图 2-6-4 SS7 链路

![](_page_23_Picture_223.jpeg)

#### 图 2-6-5 添加 SS7 链路

#### 表 2-6-2 SS7 链路参数描述

![](_page_23_Picture_224.jpeg)

#### <span id="page-24-0"></span>**2.6.3 SS7** 电路

![](_page_24_Picture_150.jpeg)

图 2-6-7 添加 SS7 电路

CIC(电路标识码)是 No.7 中继电路对接时的重要参数,需要本局与对端局协商一致;若 不一致,将很容易出现中继电路的单通故障。

表 2-6-3 SS7 电路参数描述

![](_page_24_Picture_151.jpeg)

#### <span id="page-24-1"></span>**2.6.4 SS7** 电路维护

根据操作模式的不同,7 号电路维护的对象分为两类:端口和信道。

![](_page_25_Picture_98.jpeg)

图 2-6-8 SS7 电路维护-E1/T1

#### 表 2-6-4 电路维护-E1/T1 参数描述

![](_page_25_Picture_99.jpeg)

可以通过以下操作来管理这些端口:全选,反选,清除,闭塞,解闭塞,复原,取消。

![](_page_26_Picture_108.jpeg)

图 2-6-9 SS7 电路维护-Channel

如果用户想要管理信道,请把操作模式选择为 Channel。选择当前端口,用户将看到端口状 态和协议类型。下面将显示时隙和信道状态。共有 16 种时隙状态,每一种状态对应一种颜色。

### <span id="page-26-0"></span>**2.7 PSTN** 分组配置

#### <span id="page-26-1"></span>**2.7.1** 时钟源

MTG2000 时钟源有两种模式,远端和本地。

![](_page_26_Picture_109.jpeg)

图 2-7-1 时钟源参数

#### <span id="page-26-2"></span>**2.7.2 E1/T1** 参数

如果选择 E1/T1 端口为端口 0, 当用户修改端口 0 时, 端口 0-19 将跟着端口 0 一起改变。。

![](_page_27_Picture_143.jpeg)

图 2-7-2 E1/T1 参数

#### 表 2-7-1 E1/T1 参数描述

![](_page_27_Picture_144.jpeg)

#### <span id="page-28-0"></span>**2.7.3** 编解码分组

![](_page_28_Picture_156.jpeg)

#### 图 2-7-3 编解码分组

表 2-7-2 编解码分组描述

![](_page_28_Picture_157.jpeg)

#### <span id="page-28-1"></span>**2.7.4** 拨号规则

![](_page_28_Picture_158.jpeg)

![](_page_28_Figure_9.jpeg)

拨号规则用于配置所拨号码,你可以配置不同的号码前缀,这些规则可以被拨号规则编号分为 5 组,0 是默认的拨号规则组,不得删除。

## 上注意

1. 为确保每条规则的有效性,长匹配号码(前缀)规则拨号规则索引值需要小一点。

MTG2000 产品用户手册 版权所有 ©2011-2015 鼎信通达

2. 最大号码长度是 30, 号码总长度的值包括前缀的长度,如前缀是 0755,最大号码长度就是 26, 通配符 "."不包括在号码长度内。

![](_page_29_Picture_157.jpeg)

注意: 1. 在'前缀'域中,可用 !' 表示任意符号。 2. '最小长度'和 '最大长度' 不包括 '前缀'。 3. '最大长度'加上 '前缀'的长度应小于30。

图 2-7-4 添加拨号规则

表 2-7-3 拨号规则的描述

![](_page_29_Picture_158.jpeg)

## 上出说明

1.拨号规则可在管理配置中进行备份和还原。

- 2. "最小长度"与"最大长度"为可能的总号码长度减去前缀的长度。
- 3.若重叠收号时,被叫号码长度确定,则可将"最小长度"与"最大长度"设为相同数值,有利于加 快接通速率。

4.前缀配置,兼容支持 digit map 模式。

![](_page_30_Picture_105.jpeg)

图 2-7-5 拨号实例

#### <span id="page-30-0"></span>**2.7.5** 拨号超时

![](_page_30_Picture_106.jpeg)

| 确定 | 重置 | 取消 |

注意: 在拨号规则配置页面中,若最小长度'等于'最大长度',那么本配置中,'最大长度收号时长'可为任意值。

图 2-7-7 添加拨号超时

表 2-7-4 拨号超时的描述

最大长度收号时长 (收完最小长度后)

![](_page_30_Picture_107.jpeg)

优

#### <span id="page-31-0"></span>**2.7.6 PSTN** 规则

| PSTN规则 |              |         |             |                   |                    |                    |                    |          |                         |            |       |           |
|--------|--------------|---------|-------------|-------------------|--------------------|--------------------|--------------------|----------|-------------------------|------------|-------|-----------|
|        | PSTN规<br>则编号 | 描述      | 编解码分<br>组编号 | RFC2833负载<br>类型标识 | DTMF发<br>送模式优<br>选 | DTMF发<br>送模式次<br>选 | DTMF发<br>送模式末<br>选 | 重叠收号     | 拔号规则编<br>号              | 拨号超<br>时编号 | 删除CLI | 向PSTN播放忙音 |
| Π      | $\mathbf 0$  | Default | 0           | 101               | <b>RFC2833</b>     | <b>SIP INFO</b>    | Inband             | $\Omega$ | $0$ <default></default> | 禁用         | 不删除   | 否         |
|        |              |         |             |                   |                    |                    |                    |          |                         |            |       | 共:1 1页图   |
|        |              |         |             |                   | 添加                 | 删除                 | 修改                 |          |                         |            |       |           |

图 2-7-8 PSTN 规则

PSTN 规则用来配置 PSTN 电话号码规则及参数。

![](_page_31_Picture_175.jpeg)

图 2-7-9 添加 PSTN 规则

#### 表 2-7-5 PSTN 规则的描述

![](_page_31_Picture_176.jpeg)

#### <span id="page-32-0"></span>**2.7.7 PSTN** 分组

![](_page_32_Picture_113.jpeg)

添加 PSTN 分组需要填写三个参数,中继组编号、名称、时隙选择模式,最多可以添加 16 组数据。时隙选择模式指出一个中继组中 E1/T1 的时隙分配策略。与 IP 选路方式一样有 四个选项:递增、递减、循环递增、循环递减。

#### <span id="page-32-1"></span>**2.7.8 PSTN** 分组管理

PSTN 组配置可以将不同的 E1/T1 端口或同一端口的不同时隙组成一个 PSTN 中继组, 用于路由配置。

![](_page_32_Picture_114.jpeg)

图 2-7-11 添加 PSTN 分组

#### 图 2-7-13 添加 PSTN 分组管理

![](_page_33_Picture_165.jpeg)

<span id="page-33-0"></span>当跨 E1 端口操作时,不选择起始/终止时隙。

#### **2.8 SIP** 配置

#### <span id="page-33-1"></span>**2.8.1 SIP** 参数

SIP 本地端口默认是 5060, 还可以设置 SIP 域名来代替 SIP 帐号。

![](_page_33_Picture_166.jpeg)

#### 图 2-8-1 SIP 参数

### <span id="page-33-2"></span>**2.8.2 SIP** 中继

![](_page_33_Picture_167.jpeg)

图 2-8-2 SIP 中继

| 添加SIP中继   |          |           |    |
|-----------|----------|-----------|----|
|           |          |           |    |
| 中继编号      |          |           | ۰. |
| 中继名称      |          |           |    |
| 对端地址      |          |           |    |
| 对端端口      |          | 5060      |    |
| 本地域名      |          | 禁用        |    |
| 支持SIP-T   |          | 否         | ▼  |
| 被叫号码域     |          | Request 行 | ▼  |
| 注册到对端     |          | 否         | ▼  |
| 呼入认证方式    |          | IP地址      | ▼  |
| 呼入并发呼叫控制  |          | 否         | ۰  |
| 呼出并发呼叫控制  |          | 否         | ▼  |
| 禁止呼叫      |          | 否         | ۰. |
| 检测中继状态    |          | 是         | ▼  |
| 是否开通SIP中继 |          | 是         | ۰  |
|           |          |           |    |
|           | 重置<br>确定 | 取消        |    |
|           |          |           |    |

图 2-8-3 添加 SIP 中继

#### 表 2-8-1 SIP 中继的描述

![](_page_34_Picture_267.jpeg)

![](_page_35_Picture_173.jpeg)

图 2-8-5 添加 SIP 账户

表 2-8-2 SIP 账户的描述

![](_page_35_Picture_174.jpeg)

## <span id="page-35-0"></span>**2.9 IP** 分组配置

用户可以通过 IP 分组配置将 SIP/H.323 中继进行分组管理。

#### <span id="page-35-1"></span>**2.9.1 IP** 规则

![](_page_35_Figure_9.jpeg)

图 2-9-1 IP 规则

![](_page_36_Picture_205.jpeg)

#### 图 2-9-2 添加 IP 规则

#### 表 2-9-1 IP 规则的描述

![](_page_36_Picture_206.jpeg)

#### <span id="page-36-0"></span>**2.9.2 IP** 分组

![](_page_36_Figure_8.jpeg)

#### 图 2-9-4 添加 IP 分组

添加的 IP 分组包括 IP 组编号、名称、IP 选路方式, 总共可以添加 16 组数据。IP 选路 方式指明了在 IP 组中 SIP 中继的分配策略。有四个选项: 递增(系统选择优先级时从最小 的优先级开始选择);递减(系统选择优先级时从最大的优先级开始选择);循环递增(系 统选择中继优先级时,总是从一个优先级到下一个优先级,如果最后一次选择了最大优先级, 那么下一个号就是最小优先级号,如此循环);循环递减(系统选择中继优先级时,总是从 一个优先级到下一个优先级,如果最后一次选择了最小优先级,那么下一个就是最大优先级 号,如此循环)。

#### <span id="page-37-0"></span>**2.9.3 IP** 分组管理

![](_page_37_Picture_193.jpeg)

![](_page_37_Figure_6.jpeg)

表 2-9-2 IP 中继组描述

![](_page_37_Picture_194.jpeg)

#### <span id="page-37-1"></span>**2.10** 号码过滤

#### <span id="page-37-2"></span>**2.10.1** 主叫白名单

![](_page_37_Picture_195.jpeg)

#### 图 2-10-1 主叫白名单

当路由中启用号码过滤规则时,只有匹配到主叫号码和主叫白名单中相同才允许呼 叫,否则拒绝。

#### <span id="page-38-0"></span>**2.10.2** 主叫黑名单

![](_page_38_Picture_103.jpeg)

![](_page_38_Figure_4.jpeg)

当路由中启用号码过滤规则时,只有匹配到主叫号码和主叫黑名单中相同则拒绝呼 叫,其他允许呼叫。

#### <span id="page-38-1"></span>**2.10.3** 被叫白名单

![](_page_38_Picture_104.jpeg)

共: 1 Page 1 ▼

图 2-10-3 被叫白名单

当路由中启用号码过滤规则时,只有匹配到被叫号码和被叫白名单中相同才允许呼 叫,否则拒绝。

#### <span id="page-38-2"></span>**2.10.4** 被叫黑名单

![](_page_38_Picture_105.jpeg)

共: 1 Page 1 ▼

图 2-10-4 被叫黑名单

当路由中启用号码过滤规则时,只有匹配到被叫号码和被叫黑名单中相同则拒绝呼 叫,其他允许呼叫。

#### <span id="page-38-3"></span>**2.10.5** 主叫号码池

![](_page_39_Picture_117.jpeg)

共: 1 Page 1 ▼

![](_page_39_Figure_4.jpeg)

但启用此功能时,号码池号码用来替换主叫号码。

#### <span id="page-39-0"></span>**2.10.6** 过滤规则

根据需求配置黑白名单过滤的规则。

![](_page_39_Picture_118.jpeg)

### <span id="page-39-1"></span>**2.11** 呼叫路由

#### <span id="page-39-2"></span>**2.11.1** 路由参数

![](_page_39_Picture_119.jpeg)

保存

图 2-11-1 路由参数

呼入呼出电话的路由配置,越精确的路由配置,优先级的值越小; "Any"和".",可以 匹配任何路由规则。

## 上注意

- 1. 配置路由时,从大的优先级值开始配置,避免再添加一个额外匹配的路由时,数据不能直接使用。
- 2. 配置路由时建议保存优先级值。
- 3. 前缀配置还支持 digit map<br>MTG2000 产品用户手册

4.匹配的来源和目的,既可以支持分组也可以支持具体的某一条中继

### <span id="page-40-0"></span>**2.11.2 PSTN->IP** 路由

PSTN->IP 的路由用于路由从 PSTN 到 IP 的电话。

![](_page_40_Picture_240.jpeg)

![](_page_40_Figure_6.jpeg)

![](_page_40_Picture_241.jpeg)

确定 | 重置 | 取消

图 2-11-3 添加 PSTN->IP 的路由

![](_page_40_Picture_242.jpeg)

#### 表 2-11-1 PSTN->IP 的路由描述

#### <span id="page-41-0"></span>**2.11.3 PSTN->PSTN** 路由

PSTN->PSTN 路由用于从 PSTN->PSTN 的来电

![](_page_41_Picture_217.jpeg)

![](_page_41_Figure_5.jpeg)

![](_page_41_Picture_218.jpeg)

#### 图 2-11-5 添加 PSTN->PSTN 路由

表 2-11-2 PSTN->PSTN 的路由

![](_page_41_Picture_219.jpeg)

#### <span id="page-41-1"></span>**2.11.4 IP->PSTN** 路由

IP->PSTN 路由用于路由从 IP->PSTN 的电话。

![](_page_42_Picture_1.jpeg)

![](_page_42_Picture_224.jpeg)

![](_page_42_Picture_225.jpeg)

![](_page_42_Picture_226.jpeg)

![](_page_42_Picture_227.jpeg)

确定 重置 取消

图 2-11-7 添加 IP->PSTN 路由

表 2-11-3 IP->PSTN 的路由描述

![](_page_42_Picture_228.jpeg)

#### <span id="page-42-0"></span>**2.11.5 IP->IP** 路由

IP->IP 路由用于从 IP 侧发起呼叫转发到另外一个 IP 中继。

![](_page_43_Picture_1.jpeg)

![](_page_43_Picture_221.jpeg)

![](_page_43_Picture_222.jpeg)

![](_page_43_Picture_223.jpeg)

![](_page_43_Picture_224.jpeg)

![](_page_43_Picture_6.jpeg)

图 2-11-9 添加 IP->IP 路由

表 2-11-3 IP->PSTN 的路由

![](_page_43_Picture_225.jpeg)

## <span id="page-44-0"></span>**2.12** 号码变换

![](_page_44_Picture_107.jpeg)

在导航树中选择"号码变换",显示页面如下:

图 2-12-1 号码变换

号码变换配置用来设置被叫号码,用户可以灵活替代和删除呼入、呼出的电话号码。

## 注意

- 1. 优先级值越小,匹配越准确
- 2. Any 和"."是默认配置,避免发生号码变换错误
- 3. 配置数据时,建议保存优先级值
- 4.前缀配置还支持 digit map

#### <span id="page-44-1"></span>**2.12.1 PSTN->IP** 被叫号码

PSTN->IP 被叫号码替代 PSTN 侧的被叫号码

![](_page_44_Picture_108.jpeg)

图 2-12-2 PSTN->IP 被叫号码

![](_page_45_Picture_239.jpeg)

## 注意: 1.带\*\*的项目为必配项。

确定

#### 2.在"被叫号码前缀"或者"主叫号码前缀"域中,可用"!表示任意符号。

取消

图 2-12-3 添加 PSTN->IP 的被叫号码变换规则

重置

表 2-12-1 PSTN->IP 的被叫号码变换规则

| - 1 1 D 1 1 \ 2 11 H J 1 X . I J F J X JA 7 2 UN |                                            |
|--------------------------------------------------|--------------------------------------------|
| 索引                                               | 索引号在 0~127 之间                              |
| 描述                                               | 描述 PSTN->IP 的号码变化规则                        |
| PSTN 分组                                          | 参考"PSTN 分组配置", any 意味着任何中继组                |
| 被叫号码前缀                                           | 被叫号码前缀,"."表示任意被叫号码,比如 0755 表示匹配所有以 0755 开  |
|                                                  | 头的号码如 075510086, 95 表示匹配以 95 开头的号码比如 95556 |
| 主叫号码前缀                                           | 主叫号码前缀,"."表示任意主叫号码,比如主叫号码前缀 138 匹配类似       |
|                                                  | 1380013800 类似的号码                           |
| 左起删除的位数                                          | 从左开始删除被叫号码的位数,比如被叫号码为 075510000,左起删除位      |
|                                                  | 数为4,那么被叫号码将变为10000                         |
| 右起删除的位数                                          | 从右开始删除被叫号码的位数,比如被叫号码 0755100009001,右起删除 4  |
|                                                  | 位, 则被叫号码变为 075510000                       |
| 添加前缀                                             | 添加一个被叫号码前缀,比如收到的被叫号码为114,添加前缀为010,那        |
|                                                  | 么被叫号码将变为 010114                            |
| 添加后缀                                             | 添加一个被叫号码后缀, 比如收到一个被叫号码 114, 添加号码后缀 118,    |
|                                                  | 那么被叫号码将变为 114118                           |
| 右起保留的位数                                          | 从右开始保留被叫号码的位数, 比如收到被叫号码 075510000, 右起保留    |
|                                                  | 位数 5 位,那么号码将变为 10000                       |

### <span id="page-45-0"></span>**2.12.2 PSTN->IP** 主叫号码

![](_page_45_Picture_240.jpeg)

图 2-12-4 PSTN->IP 主叫号码变换

![](_page_46_Picture_234.jpeg)

确定 | 重置 | 取消 Г

注意: 1.带"\*的项目为必配项。

2.在'被叫号码前缀'或者'主叫号码前缀'域中,可用''表示任意符号。

图 2-12-5 添加 PSTN->IP 主叫号码变换规则

表 2-12-2 PSTN->IP 主叫号码变换规则描述

| 索引      | 索引号在 0~127 之间, "PSTN->IP 源号码"优先级规则是由索引值的大小决定的, 可 |
|---------|--------------------------------------------------|
|         | 以参考"拨号规则"                                        |
| 描述      | 为号码变换规则添加一个描述                                    |
| PSTN 分组 | 参考"PSTN 中继组", "any"表示任意中继组                       |
| 被叫号码前缀  | 被叫号码前缀,"."表示任意被叫号码                               |
| 主叫号码前缀  | 主叫号码前缀, "."表示任意主叫号码                              |
| 左起删除的位数 | 从左开始删除被叫号码,如原被叫号码时 075588889021,左起删除的位数设为 4,     |
|         | 即删掉 0755, 被叫号码变为 88889021                        |
| 右起删除的位数 | 从右开始删除被叫号码,如原被叫号码时 075588889021,右起删除的位数设为 4,     |
|         | 即删掉 9021, 被叫号码变为 07558888                        |
| 添加前缀    | 添加一个被叫号码前缀,如原始被叫号码是 88889021,添加一个 0598 的前缀,被     |
|         | 叫号码变成 059888889021                               |
| 添加后缀    | 添加一个号码后缀,如原始被叫号码是 88889021,添加一个 0598 的后缀,被叫号     |
|         | 码变成 888890210598                                 |
| 右起保留的位数 | 从右开始保留被叫号码的位数,如原被叫号码是 075588889021,右起保留的位数设      |
|         | 为 9, 那么被叫号码就变成了 075588889                        |

其他的号码变换规则配置可以参考前两个配置项,它们的配置参数相同。

![](_page_46_Figure_10.jpeg)

图 2-12-6 PSTN->PSTN 被叫号码变换规则

![](_page_47_Picture_1.jpeg)

![](_page_47_Picture_86.jpeg)

图 2-12-7 PSTN->PSTN 主叫号码变换规则

![](_page_47_Picture_87.jpeg)

添加 刪除 修改

图 2-12-8 IP->PSTN 被叫号码变换规则

![](_page_47_Picture_88.jpeg)

**| 添加 | 刪除 | 修改 |** 

图 2-12-9 IP->PSTN 主叫号码变换规则

![](_page_47_Picture_89.jpeg)

添加 删除 修改

图 2-12-10 IP->IP 被叫号码变换规则

![](_page_47_Picture_90.jpeg)

图 2-12-11 IP->IP 主叫号码变换规则

## <span id="page-48-0"></span>**2.13** 语音**&**传真

![](_page_48_Picture_112.jpeg)

图 2-13-1 语音和传真

表 2-13-1 语音&传真的描述

![](_page_48_Picture_113.jpeg)

![](_page_49_Picture_236.jpeg)

## <span id="page-49-0"></span>**2.14** 维护

### <span id="page-49-1"></span>**2.14.1** 参数管理

![](_page_49_Picture_237.jpeg)

图 2-14-1 参数管理配置

表 2-14-1 参数管理描述

| WEB 端口       | 本地 WEB 服务的默认端口, 默认是 80                  |
|--------------|-----------------------------------------|
| Telnet 端口    | 本地 Telnet 设备默认端口, 默认是 23                |
| 启用 SYSLOG    | 默认是"No"                                 |
| Qos 服务类型     | 是否启用 Qos 服务, 默认不启用                      |
| 启用 NTP       | 是否启用 SNMP 协议, 默认时不启用                    |
| 主 NTP 服务器地址  | SNMP 管理主机的主 IP 地址, 主机的 IP 地址将实现设备的监视和管理 |
| 主 NTP 服务器端口  | 管理设备的端口, 为 SNMP 管理主机提供陷阱信息, 默认是 123     |
| 备用 NTP 服务器地址 | 备份的 SNMP 的 IP 地址                        |

## **DINSTAR** *MTG2000* 中继网关*用户手册*

![](_page_50_Picture_134.jpeg)

### <span id="page-50-0"></span>**2.14.2** 数据备份

![](_page_50_Picture_135.jpeg)

图 2-14-2 数据备份

通过数据备份将数据库、拨号规则、系统日志保存到本地计算机上。

### <span id="page-50-1"></span>**2.14.3** 数据恢复

![](_page_50_Picture_136.jpeg)

表 2-14-1 数据还原的描述

![](_page_50_Picture_137.jpeg)

#### <span id="page-50-2"></span>**2.14.4** 语音模板信息

显示语音模板的版本信息,以及设备的样本列表。

![](_page_50_Picture_138.jpeg)

#### <span id="page-51-0"></span>**2.14.5** 版本信息

显示设备各组件的版本,有程序、数据库、web、FPGA、DSP、用户板,以及版本 编译时期。以及各槽位的版本。

![](_page_51_Picture_75.jpeg)

![](_page_51_Picture_76.jpeg)

「刷新」

图 2-14-5 版本信息

#### <span id="page-51-1"></span>**2.14.6** 信令呼叫测试

测试 PSTN->IP 或 PSTN->IP 的信令流程,判断各连接是否正常。

![](_page_52_Picture_42.jpeg)

图 2-14-6 IP 中继测试

![](_page_53_Picture_80.jpeg)

图 2-14-7 PSTN 中继测试

#### <span id="page-53-0"></span>**2.14.7** 网络抓包

![](_page_53_Picture_81.jpeg)

图 2-14-8 网络抓包

可实时抓取设备的各种报文,有多重过滤条件,用户可根据需要筛选。

### <span id="page-53-1"></span>**2.14.8** 软件升级

MTG2000 提供可靠的升级机制,不仅可以 web 升级应用程序,而且可以 web 升级底 层文件、用户板程序。方便维护设备。但请勿自行升级底层文件。

![](_page_54_Picture_264.jpeg)

图 2-14-9 软件升级

表 2-14-2 软件升级描述

![](_page_54_Picture_265.jpeg)

#### <span id="page-55-0"></span>**2.14.9** 密码修改

![](_page_55_Picture_77.jpeg)

保存

图 2-14-8 修改密码

为确保系统安全,进入配置页面后修改登录密码。

### <span id="page-55-1"></span>**2.14.10** 重启设备

![](_page_55_Figure_8.jpeg)

图 2-14-9 重启设备

点击重启后,会弹出一条信息"你确定吗?"点击"是"即可重启设备。

# <span id="page-56-0"></span>**3** 常见问题

## <span id="page-56-1"></span>**3.1** 如果修改或忘记了 **IP** 地址如何重新获得?

用户可以通过以下方法得到 IP 地址:

1) 将 PC 与设备的串口连接起来, 波特率设为 115200bps, 用户名为"admin", 密码为 telnet/web 登录密码,如果重新设置过,缺省密码为"admin"。进入命令行后用户可以输入命令"show int" 重新获得 IP。

## <span id="page-56-2"></span>**3.2** 设备物理连接正常,但网络不通或网络通信不正常

- 1) 通过查看设备 WAN 口和 LAN 口的指示灯,判断物理连接状态,从而确定网线是否可用。
- 2) 确保网络连接设备(路由器,交换机或集线器)支持 10M/100M 自适应带宽。否则,将设备 直接连接到 PC,登陆 WEB,然后在"本地连接"项选择正确的以太网模式。
- 3) 检查是否有 LAN 口与已有的 IP 地址相冲突了。
- 4) 使用串口登录, 在 enable 模式下查看 IP 和掩码是否正确, 并 ping 同网段的计算机或设备, 看是否能通。

# <span id="page-57-0"></span>**4** 术语

PRI: 基群速率接口 (Primary rate interface) DND: 免打扰( Do-not-Disturb) FMC: 灵活的号码融合(Fixed Mobile Convergence) SIP: 会话发起协议(Session Initiation Protocol) DTMF: 双音多频 (Dual Tone Multi Frequency) USSD: 非结构化补充数据业务(Unstructured Supplementary Service Data) PSTN: 公共交换电话网 (Public Switched Telephone Network) STUN: RFC3489 规定的一种 NAT 穿透方式 (Simple Traversal of UDP over NAT) IVR: 语音交互式应答(Interactive Voice Response) IMSI: 国际电话用户认证号(International Mobile Subscriber Identification Number) IMEI: 国际电话设备认证(International Mobile Equipment Identity) DMZ: 网络隔离区 (Demilitarized Zone)